## 福山市 ふくやまし 電子 でんし 図書 としょ サービス利用 りよう 開始 かいし 手順 てじゅん (学習者用 がくしゅうしゃよう 端末 たんまつ 版 ばん )

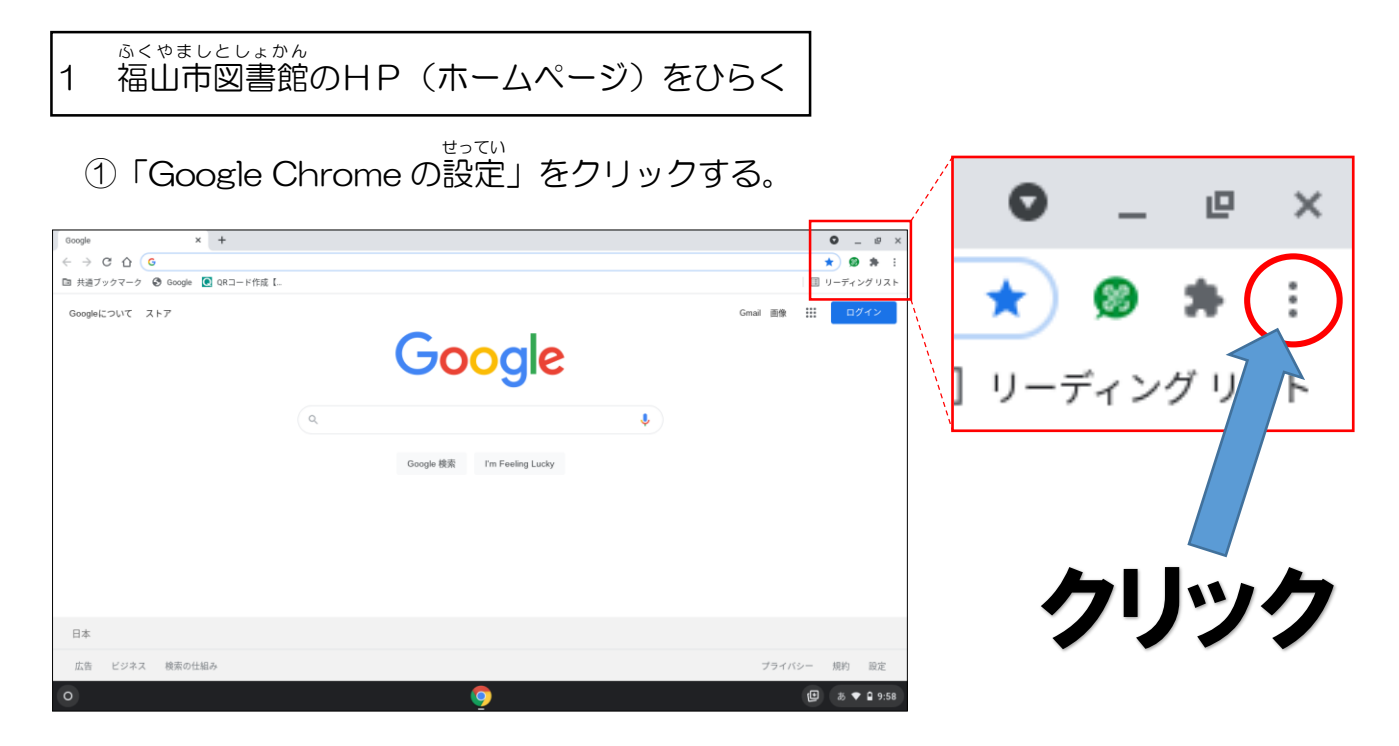

②「ブックマーク」→「共 通 ブックマーク」→「福山市図書館ホームページ」と進み,

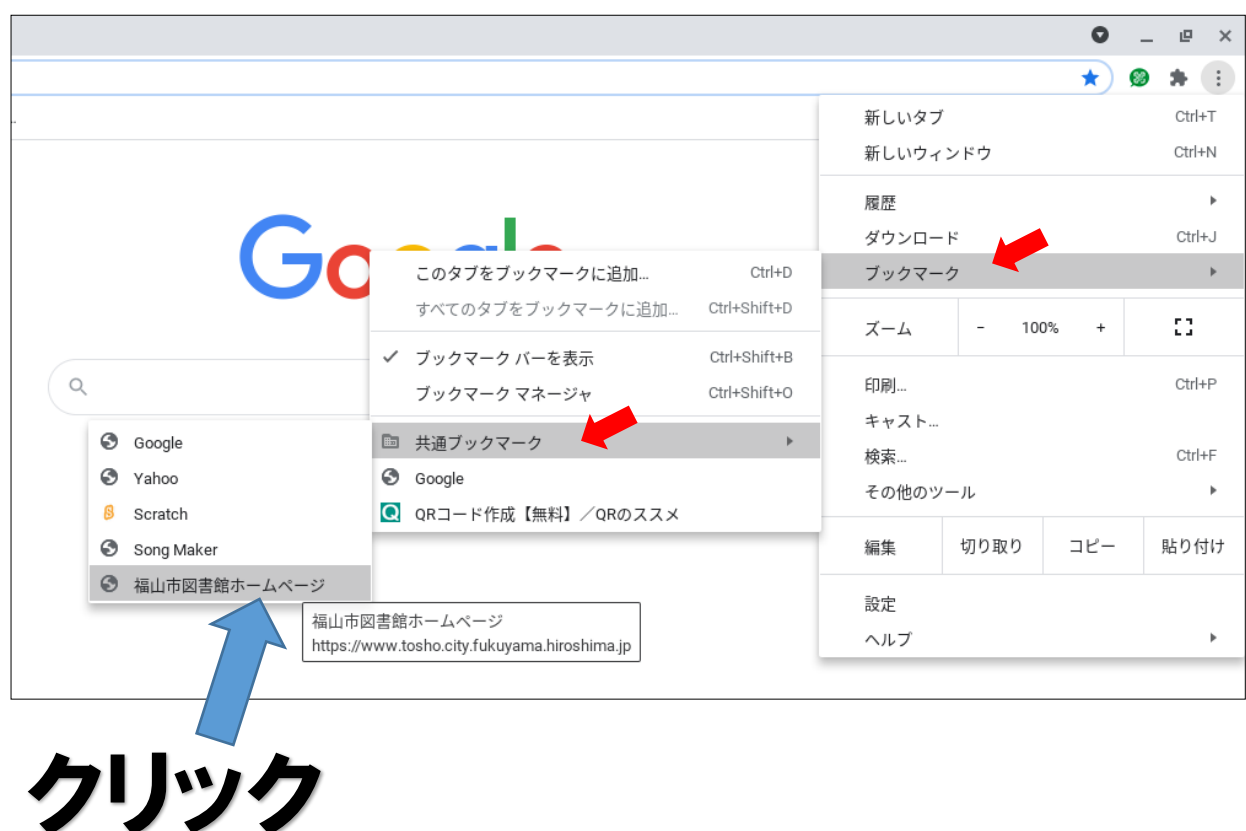

 「福山市 図書館 ホームページ」をクリックする。 ふくやまし としょかん

## 2 「福山市 ふくやまし 電子 でんし 図書 としょ サービス」のサイトをひらく

「福山市図書館」のページの一番下に進み,「福山市電子図書サービス」のバナーを ふくやまし としょかん いちばんした すす ふくやましでん しと しょ クリックする。

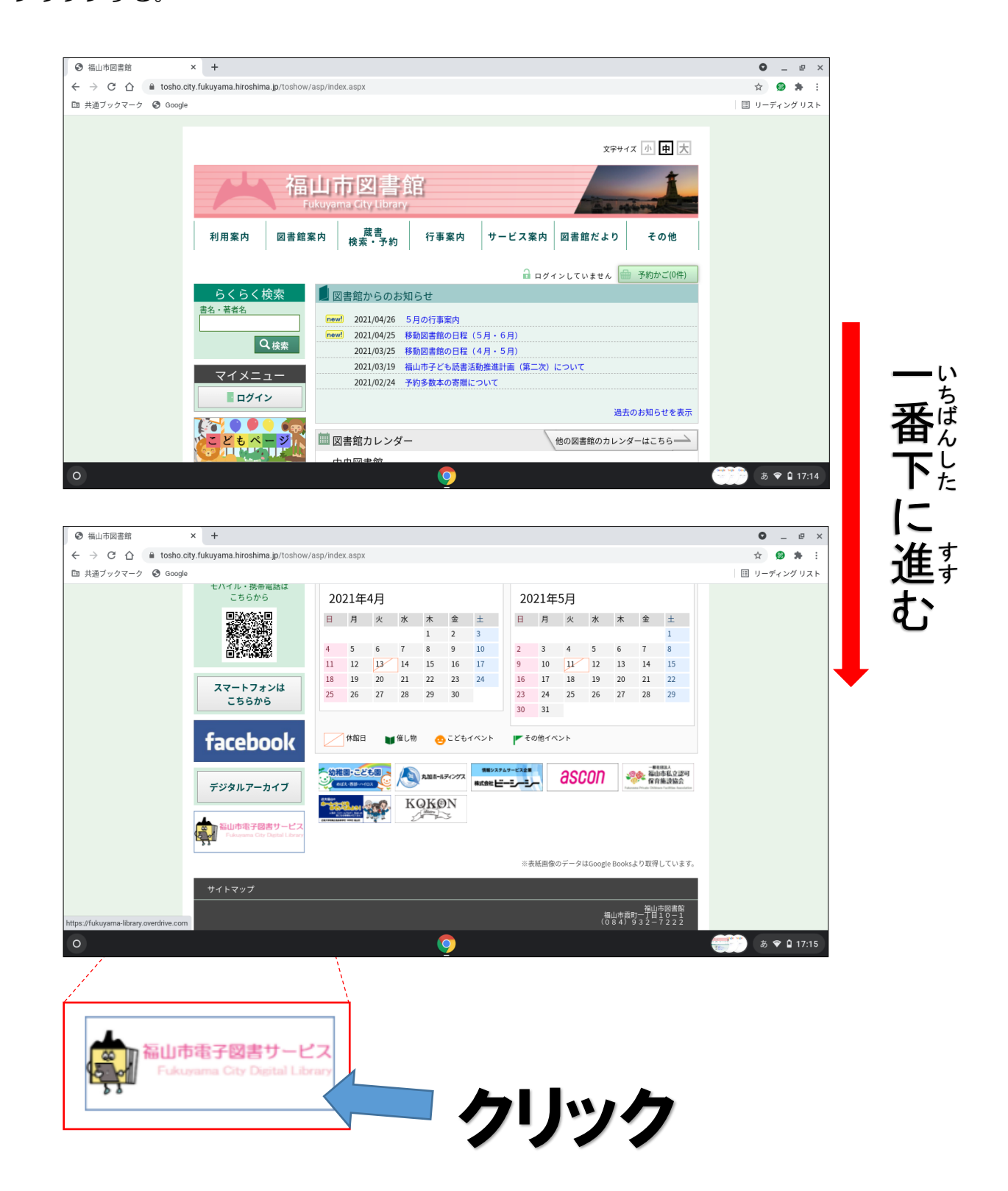

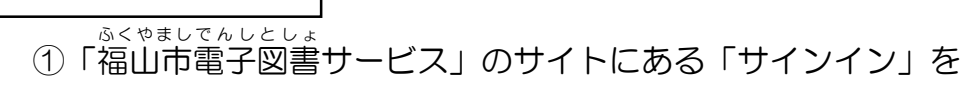

クリックする。

3 サインインする

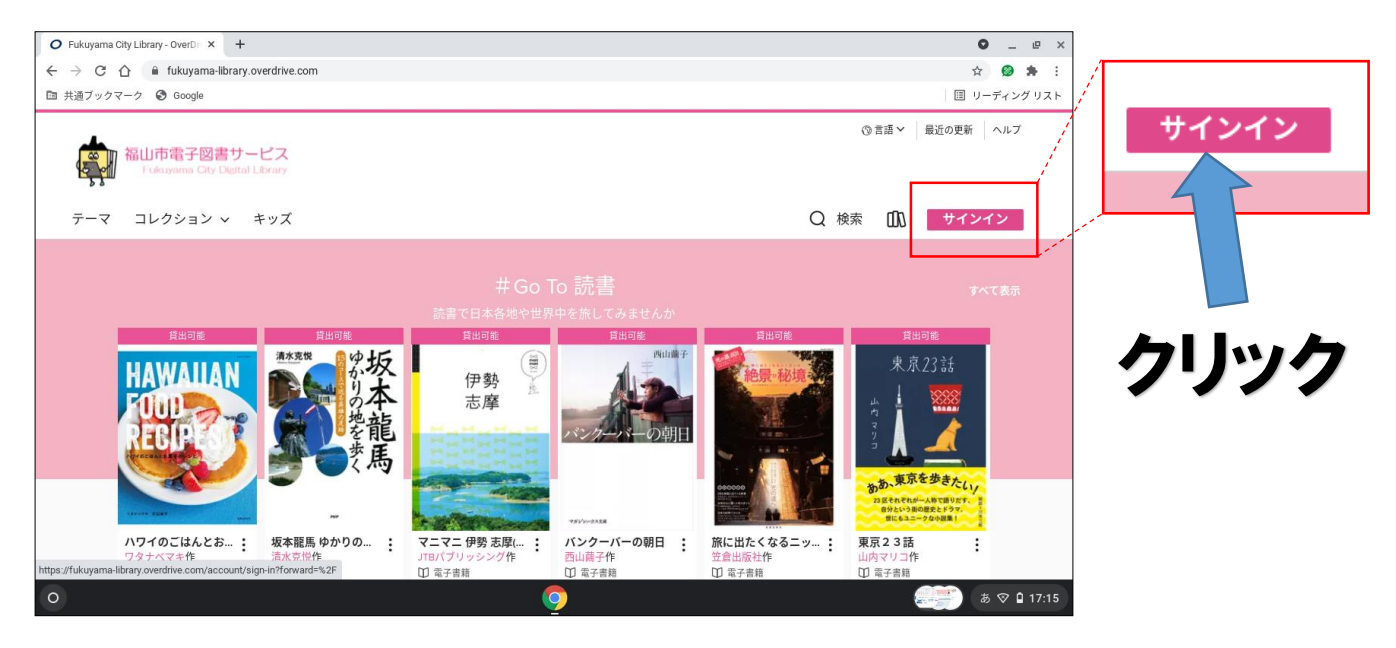

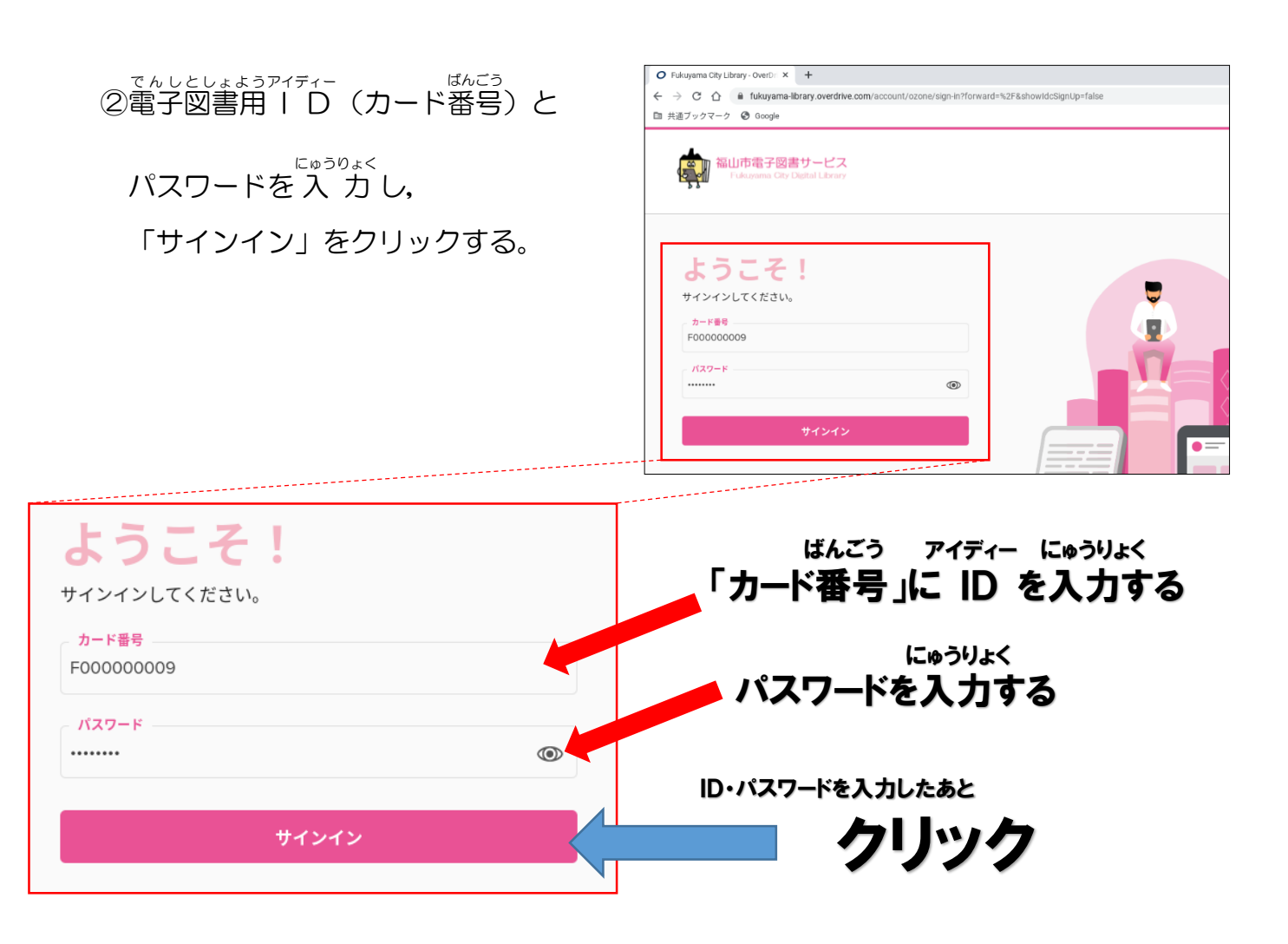

**○パスワードを保存しておくと, <sup>ゔぎ</sup>にサインインするのが簡単になります。** 

はじめてサインインしたとき,パスワードを保存するか聞かれます。

<sub>ほそん せんたく<br>保存を選択すると, 次から, サインインで I D やパスワードを 入 カ しなくてもよくな</sub> ります。

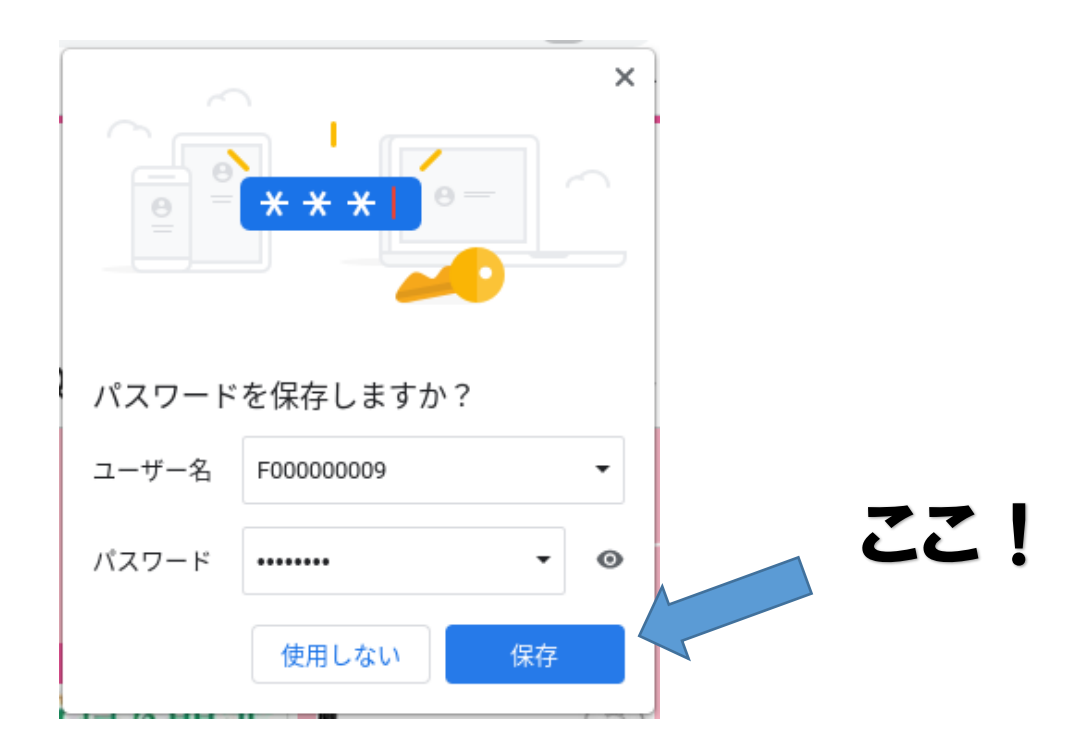